# 回収率計算

「回収率計算」機能では、収録された予想理論やユーザが独自に作成した予 想理論が、どれだけの精度を持っているかを検証できます。計算結果は競馬 場やクラス別などで集計されますので、その理論が得意な条件を探ることも 可能です。

**F1005-8072** 

44

'nй

# 予想理論の回収率を計算する

↑ メインメニューの[検索]から[成績]の [日付] か[開催]、もしくは[重賞]を選択 し、[検索]ウインドウを開きます。

レースの検索条件を設定して、回収率計算 2 を行なうレースを指定します。条件設定が 終わったら、「検索」ボタンをクリックし ます。

※レース名や性別、ハンデなどで検索できるようになりま した。

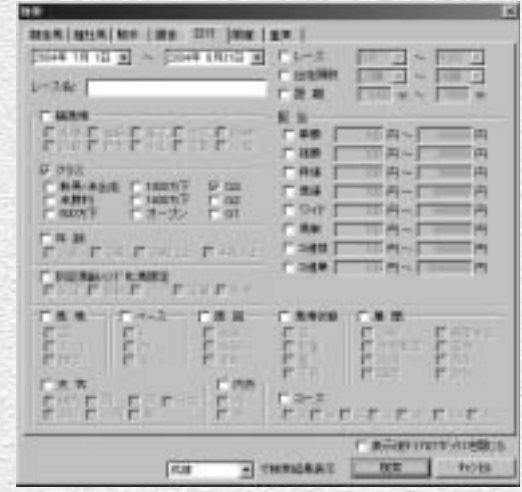

THEO FATO BRACE WEST TANK WHIT THOUGH BEND

解剖(D)

**MEST 533** SCHIP CHIF

接比局(G)、 Okl-G **NIT'S OHHJ** 

CHHT

医豆动象面石

WWEEN, OVER

**EITHE GIFT** 

**WWW. Oved** 

G E THE E RE MESH COM

3 検索が終了すると[成績検索結果]の一覧 が表示されます。

**アドバイス**

#### 検索件数について

検索条件にヒットしたレースが1レースのみだった場合 は、そのレースの[成績]画面が表示されます。また、 ヒット数が多いと[回収率計算]に時間がかかる場合が ありますので、あらかじめ[拡張コマンド]の[絞込み 検索]でレース数を絞込んでください。

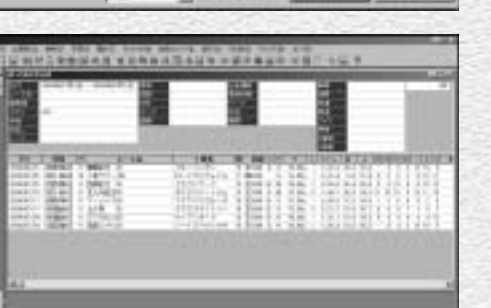

前ページ画面③で、[拡張コマンド] 4 の[回収率計算]をクリックすると、 [ユーザ理論]の選択ウインドウが 開きます。回収率を計算したい [予 想理論]を選び、[実行]ボタンを クリックすると、回収率計算が実行 されます。 回収率を計算する馬券種別と買い目

の設定方法については47ページを ご覧ください。

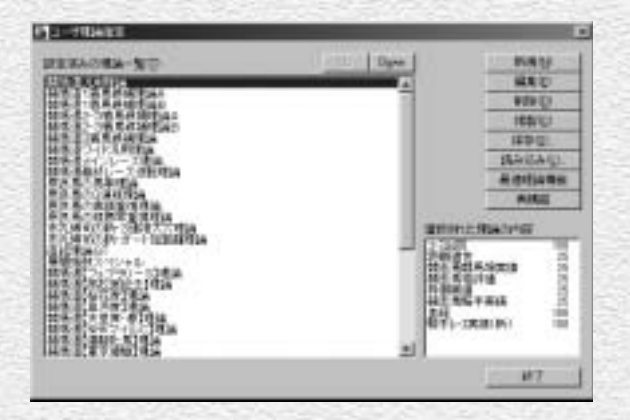

回収率計算を実行中の画面です。計 5 算時間がかかり過ぎる場合は[中断] をクリックして、[成績検索結果] のレース数を見直してください。

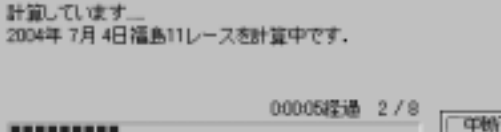

計算が終了すると、[回収率集計] 6の結果画面が表示されます。

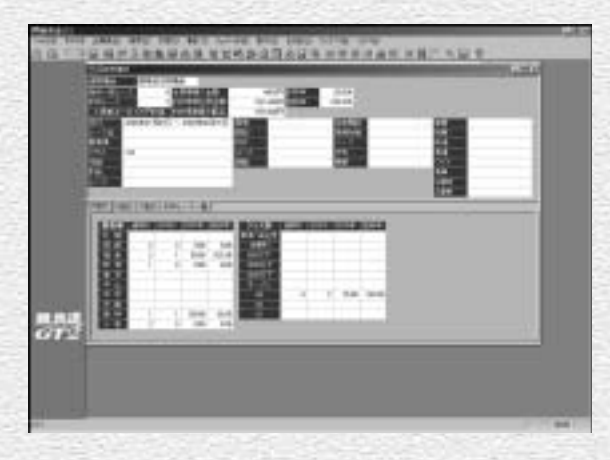

45

回収率計算実行中

# 「回収率計算」結果の表示内容

画面上部には、「的中率」「回収率」のほか、適用した「ユーザ理論」やレース検索で設定した諸条件、 また計算対象としたレース数や予想の「買い目」をすべて1点100円ずつ購入したと仮定しての「全馬 券購入金額」と「的中馬券払戻金額」などの総合的なデータが表示されています。

下部では「的中率」「回収率」の詳細な内容について確認することができます。

内容については「内訳1」「内訳2」「内訳3」「的中レース一覧」の各タブに分かれています。

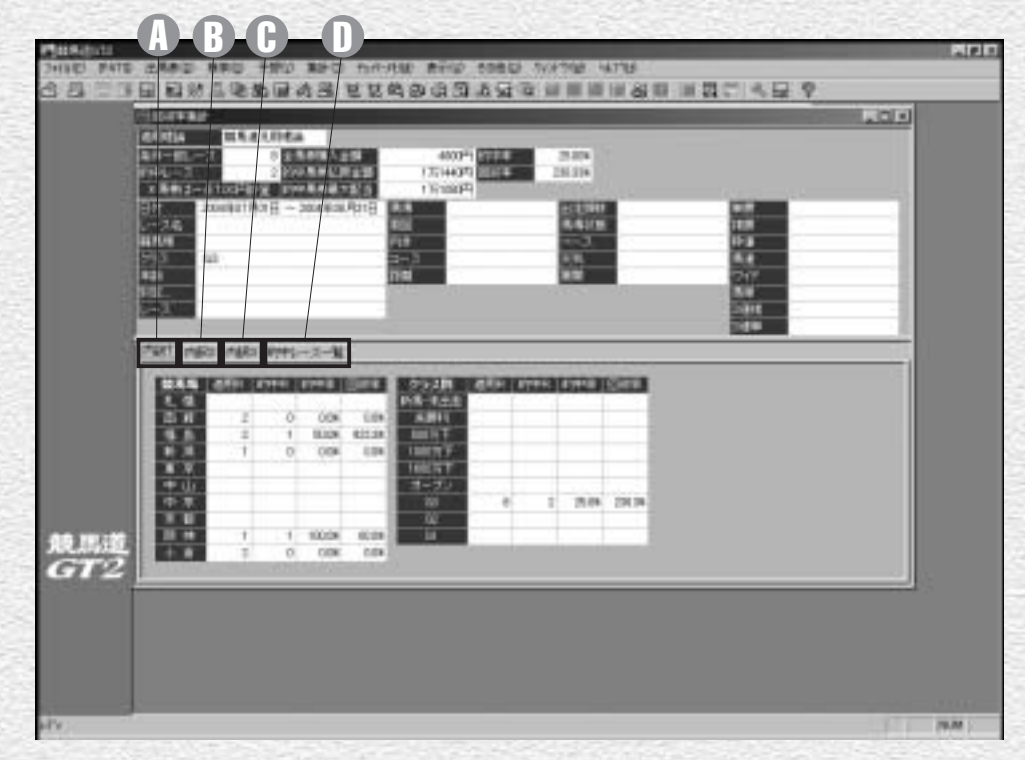

#### 内訳1タブ

競馬場別・クラス別の適用レー ス数、的中レース数、的中率・ 回収率が表示されます。

内訳2タブ B

レースの年齢条件別・馬場状態 別の適用レース数、的中レース 数、的中率・回収率が表示され ます。

内訳3タブ A C D 芝・ダートレース(距離別)、 障害レースの適用レース数、的 中レース数、的中率・回収率が 表示されます。

46

#### 的中レース一覧タブ 予想理論で的中したレースの一 覧が表示されます。 レース名をクリックすれば各々 のレースの「成績表示」画面を 表示します。

### 回収率計算に使用する馬券種別と買い目の設定

予想理論の回収率を計算する馬券種別と買い 1 目を設定するには、メインメニューの[その 他]から[オプション設定]を選択します。

**Planty's CAMP WHICHES AND GOVERN** SU TIGUNS RAGAS CURDAS COMPOS **MARKLINE** 

[オプション設定]ウインドウが開 2 いたら、[予想] タブをクリックし て、回収率計算に利用する馬券の種 別、フィルターの適用などを指定し ます。この設定内容は、「収録理論 で予想する」(4ページ)で解説した、 予想結果の買い目表示と共通になり ます。

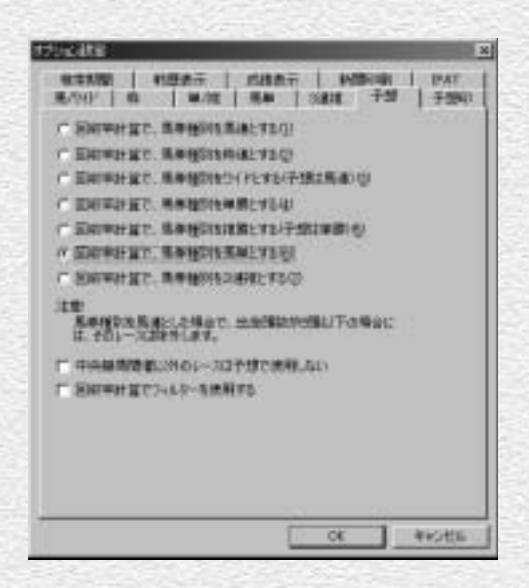

3) 続いて、手順②で設定した馬券種別 に応じて「馬/ワイド]「枠]「単/ 複][馬単][3連複]タブのいずれ かをクリックし、[買い方]を指定 します(画面は馬単の場合)。[買い 方]はボックス、または流しを指定 できるほか、評価ポイントに応じた [例外]の設定も可能です。設定が 終了したら「OK]をクリックして ウインドウを閉じてください。

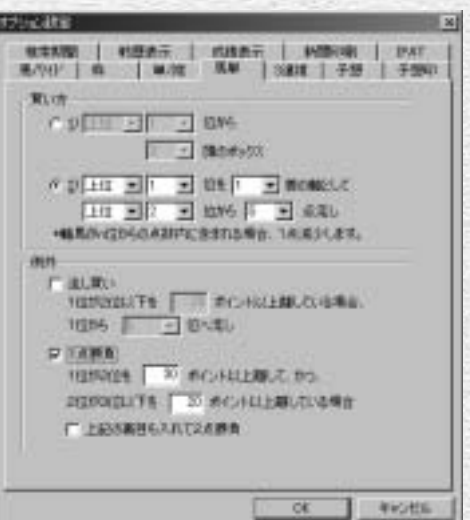

47